Multimedia

Guía del usuario

© Copyright 2006 Hewlett-Packard Development Company, L.P.

Microsoft y Windows son marcas comerciales registradas de Microsoft Corporation en los Estados Unidos.

La información contenida en el presente documento está sujeta a cambios sin previo aviso. Las únicas garantías para los productos y servicios de HP están estipuladas en las declaraciones expresas de garantía que acompañan a dichos productos y servicios. La información contenida en este documento no debe interpretarse como una garantía adicional. HP no se responsabilizará por errores técnicos o de edición ni por omisiones contenidas en el presente documento.

Primera edición: septiembre de 2006

Número de referencia del documento: 419881-E51

# **Tabla de contenidos**

#### **[1 Uso de hardware multimedia](#page-4-0)**

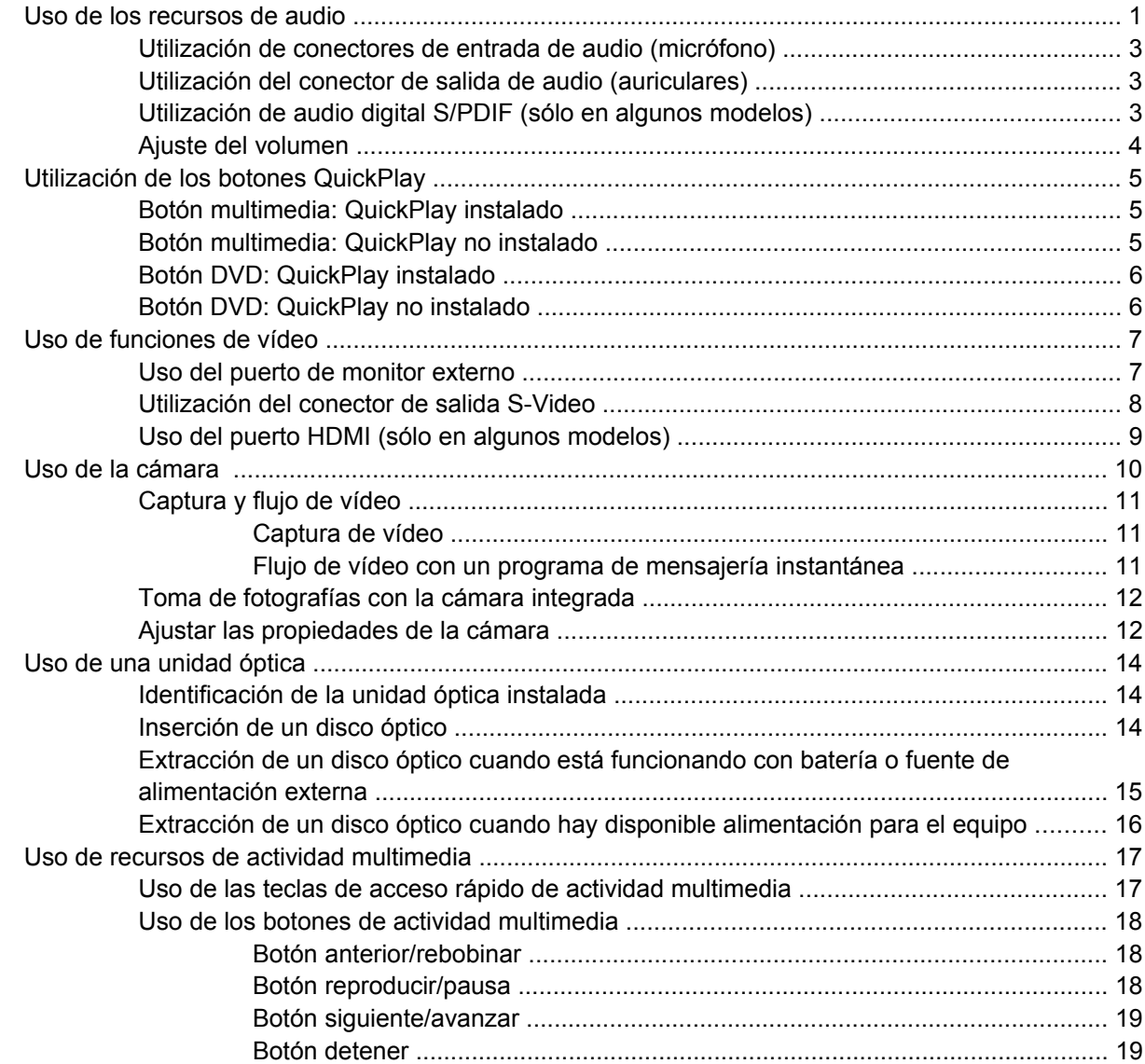

#### **[2 Trabajo con software multimedia](#page-23-0)**

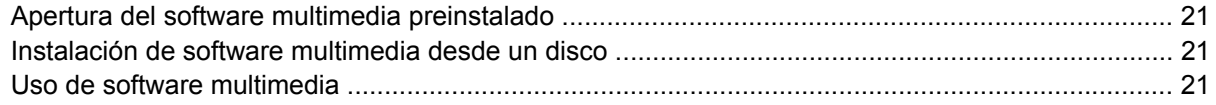

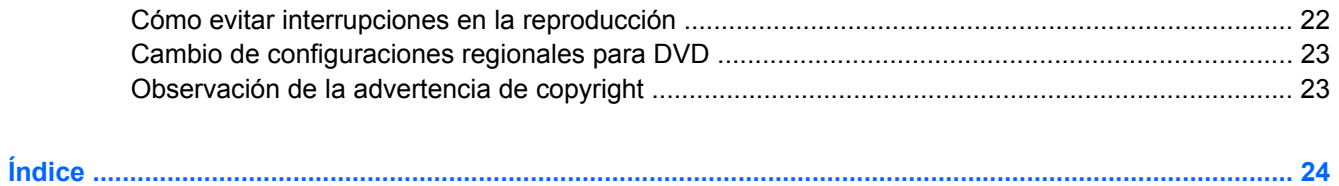

# <span id="page-4-0"></span>**1 Uso de hardware multimedia**

# **Uso de los recursos de audio**

En la ilustración y la tabla que aparecen a continuación se describen los recursos de audio del equipo.

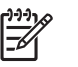

**Nota** Es posible que la apariencia de su equipo difiera ligeramente de las imágenes de esta sección.

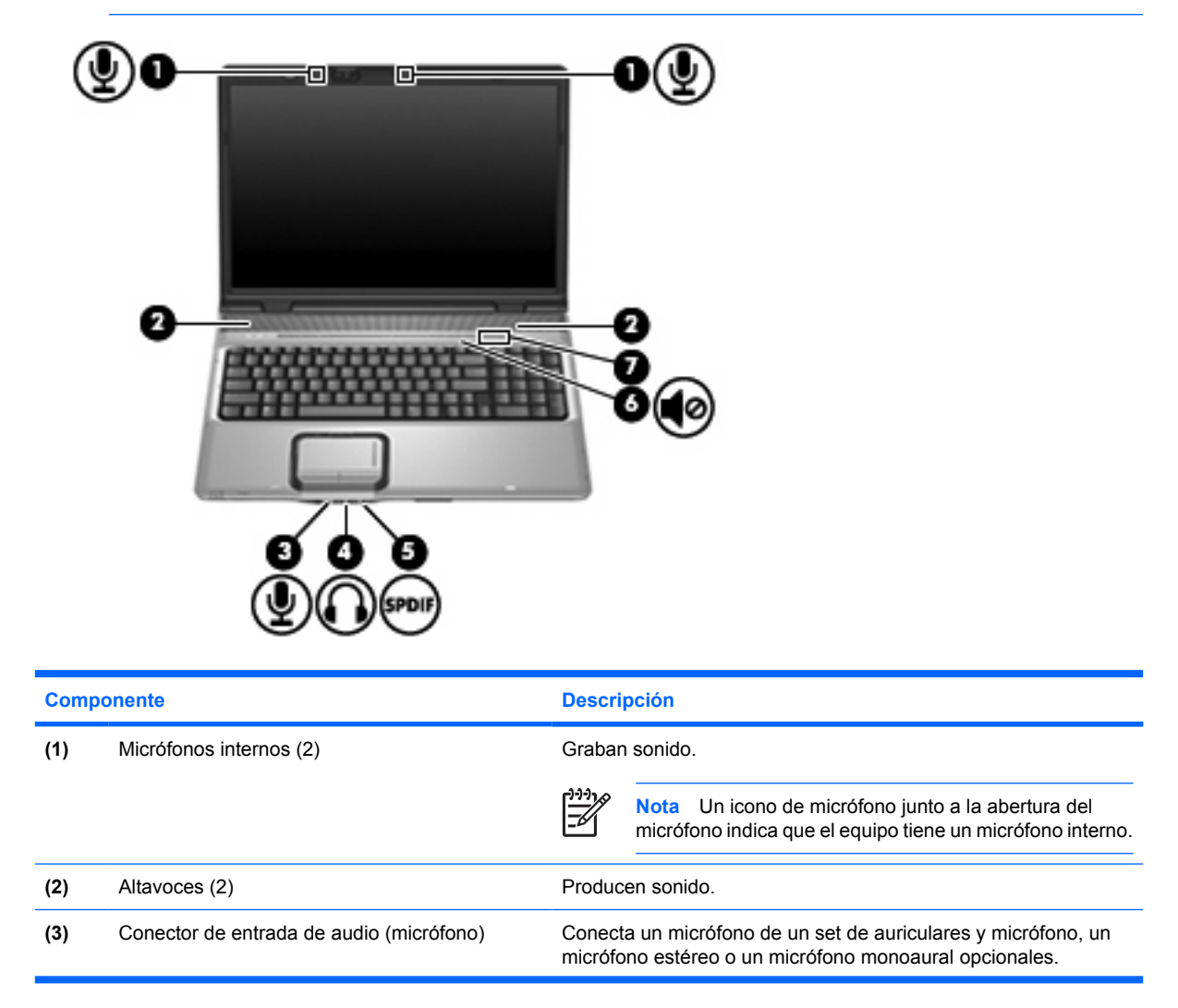

<span id="page-5-0"></span>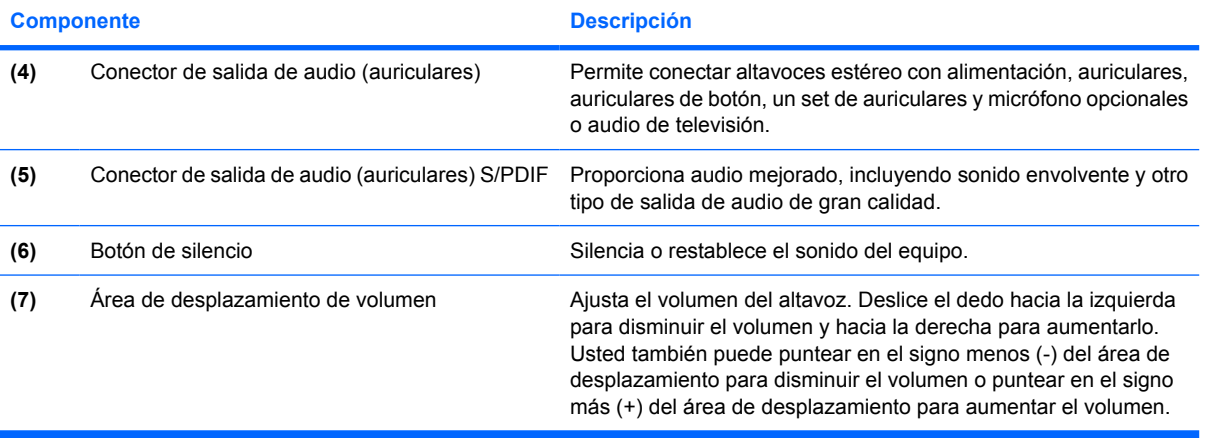

## <span id="page-6-0"></span>**Utilización de conectores de entrada de audio (micrófono)**

El equipo viene con un conector de micrófono estéreo (doble canal) que admite un micrófono estéreo y monoaural opcional. Si utiliza un software de grabación de sonido con micrófonos externos, podrá grabar en estéreo.

Cuando conecte un micrófono a su conector correspondiente, utilice un micrófono con un conector de 3,5 mm.

## **Utilización del conector de salida de audio (auriculares)**

**ADVERTENCIA** Para reducir el riesgo de que se produzcan lesiones personales, ajuste el volumen antes de ponerse los auriculares.

**PRECAUCIÓN** Para evitar un posible daño en un dispositivo externo, no enchufe un conector de un solo canal de sonido (mono) en el conector de auriculares.

Además de la conexión de auriculares, se puede utilizar el conector de auriculares para conectar la función de entrada de audio de un dispositivo de audio/vídeo, como un televisor o un reproductor de vídeo.

Al conectar un dispositivo al conector de auriculares, utilice sólo un conector estéreo de 3,5 mm.

Cuando se conecta un dispositivo al conector para auriculares, se desactivan los altavoces.

## **Utilización de audio digital S/PDIF (sólo en algunos modelos)**

S/PDIF (del inglés Sony/Philips Digital Interface) o audio digital proporciona audio mejorado, incluyendo sonido envolvente y otro tipo de salida de audio de gran calidad.

Para realizar una conexión de audio digital, conecte el conector de audio digital S/PDIF al conector de audio digital del equipo de audio o vídeo.

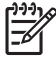

**Nota** Para utilizar S/PDIF con un conector de auriculares, necesitará un adaptador o un cable de conexión mini TOS opcional.

## <span id="page-7-0"></span>**Ajuste del volumen**

Se puede ajustar el volumen utilizando los siguientes controles:

- Botones de volumen del equipo:
	- Para silenciar o restaurar el volumen, presione el botón de silencio.
	- Para bajar el volumen, deslice el dedo por el área de desplazamiento del volumen de derecha a izquierda.
	- Para subir el volumen, deslice el dedo por el área de desplazamiento del volumen de izquierda a derecha.

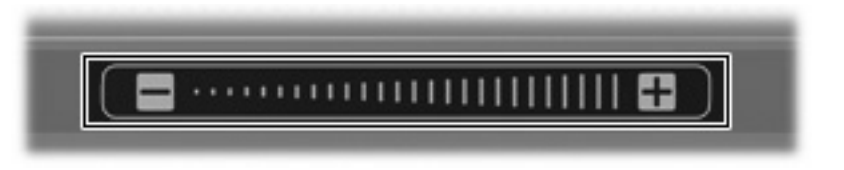

- Control de volumen de Microsoft® Windows®:
	- **a.** Haga clic en el icono de **Volumen** en el área de notificación, en el extremo derecho de la barra de herramientas.
	- **b.** Aumente o disminuya el volumen moviendo el control deslizante hacia arriba o hacia abajo. Seleccione la casilla de verificación **Silencio** para suprimir el volumen.

o

- **a.** Haga doble clic en el icono **Volumen** en el área de notificación.
- **b.** En la columna de volumen maestro, suba o baje el volumen moviendo el control deslizante de **Volumen** hacia arriba o hacia abajo. También puede ajustar el balance o suprimir el volumen.
- Si el icono Volumen no aparece en el área de notificación, siga estos pasos para colocarlo allí:
- **a.** Seleccione **Inicio > Panel de control > Dispositivos de sonido, audio y voz > Dispositivos de sonido y audio**.
- **b.** Haga clic en la ficha **Volumen**.
- **c.** Seleccione la casilla de verificación **Colocar icono de volumen en la barra de tareas**.
- **d.** Haga clic en **Aplicar**.
- Control de volumen de programas:

El volumen también se puede ajustar dentro de algunos programas.

# <span id="page-8-0"></span>**Utilización de los botones QuickPlay**

Las funciones del botón multimedia y DVD varían de acuerdo con el software instalado en su equipo.

El botón multimedia **(1)** y el botón DVD **(2)** le permiten reproducir DVD, ver películas y escuchar música con tan solo presionar un botón.

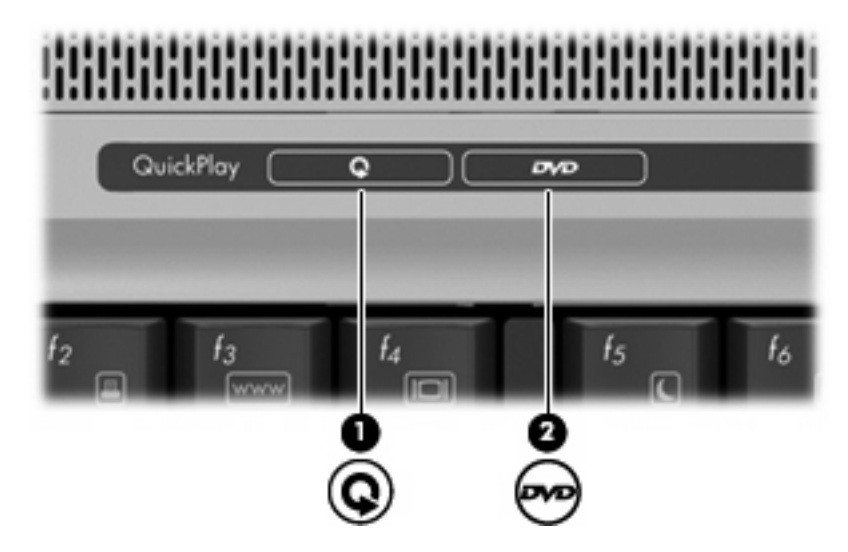

## **Botón multimedia: QuickPlay instalado**

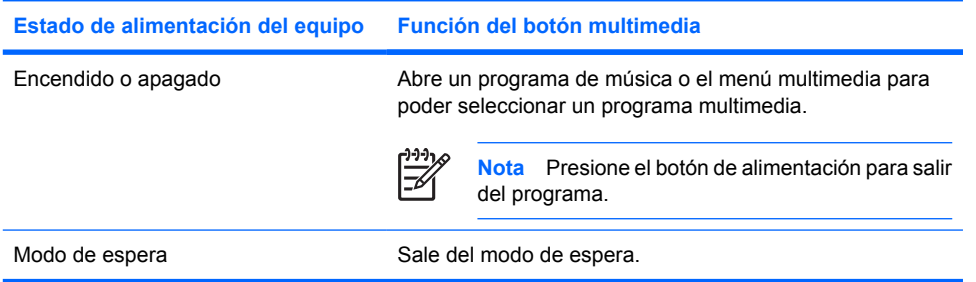

## **Botón multimedia: QuickPlay no instalado**

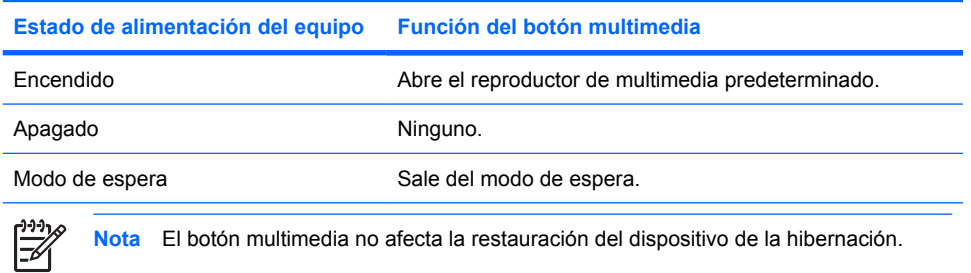

# <span id="page-9-0"></span>**Botón DVD: QuickPlay instalado**

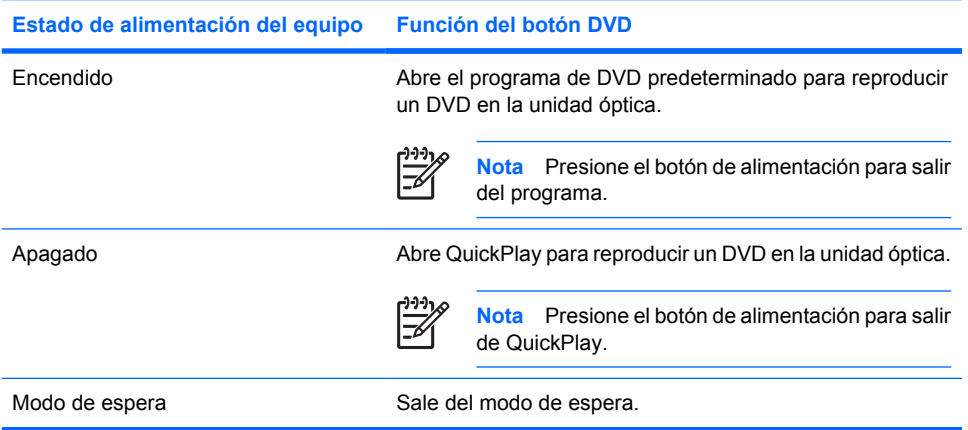

# **Botón DVD: QuickPlay no instalado**

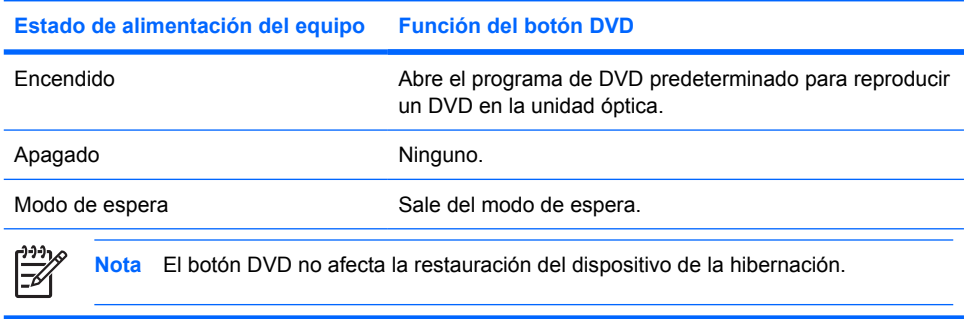

# <span id="page-10-0"></span>**Uso de funciones de vídeo**

### **Uso del puerto de monitor externo**

El puerto de monitor externo conecta un dispositivo de visualización externo al equipo, por ejemplo una televisión, un monitor externo o un proyector.

Para conectar un dispositivo de visualización, conecte el cable del dispositivo al puerto de monitor externo.

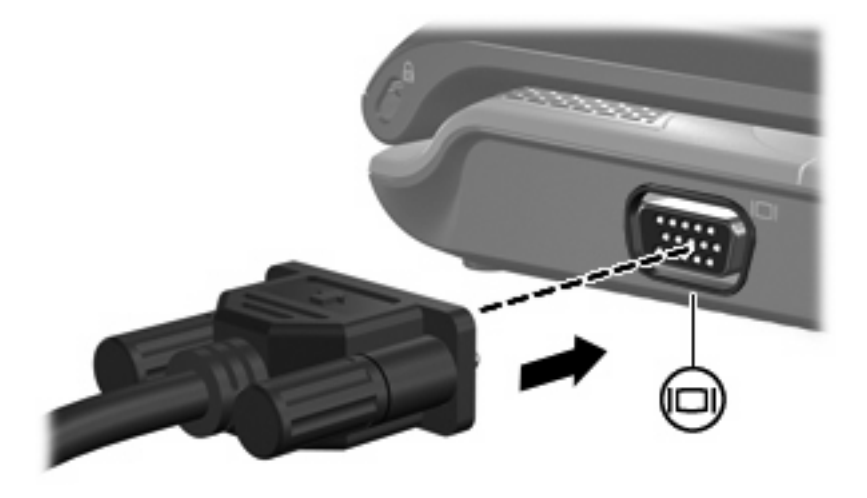

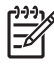

**Nota** Si un dispositivo de visualización externo adecuadamente conectado no muestra ninguna imagen, presione fn+f4 para transferir la imagen al dispositivo.

## <span id="page-11-0"></span>**Utilización del conector de salida S-Video**

El conector de salida S-Video de siete patas conecta el equipo a un dispositivo S-Video opcional, como un televisor, un reproductor de vídeo, una cámara de vídeo, un retroproyector o una tarjeta de captura de vídeo.

Para transmitir señales de vídeo a través del conector de salida S-Video se necesita un cable S-Video, que puede encontrarse en la mayoría de las tiendas minoristas de electrónica. Si está combinando funciones de audio y vídeo, como reproducir una película en DVD en su equipo y exhibirla en su televisor, también necesitará un cable de audio estándar, que puede encontrarse en la mayoría de las tiendas minoristas de electrónica, para conectarlo al conector de auriculares.

El equipo puede admitir un dispositivo S-Video conectado al conector de salida S-Video mientras admite simultáneamente una imagen en la pantalla del equipo o en otro dispositivo de visualización externo compatible.

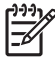

**Nota** La conexión S-Video ofrece una calidad de imagen superior a la conexión de vídeo compuesto.

Para conectar un dispositivo de vídeo al conector de salida S-Video:

**1.** Conecte un extremo del cable S-Video al conector de salida S-Video del equipo.

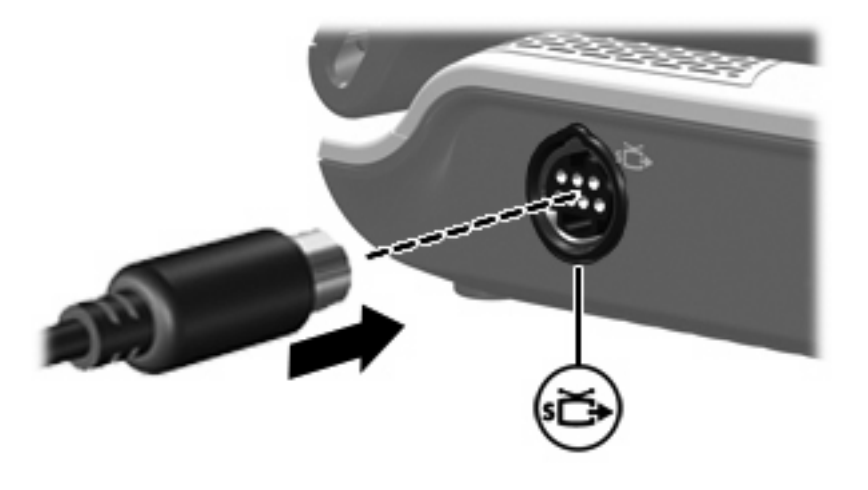

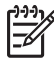

**Nota** Si el conector de salida S-Video del equipo no está accesible porque el equipo está acoplado a un dispositivo de acoplamiento opcional, conecte el cable S-Video al conector de salida S-Video del dispositivo de acoplamiento.

- **2.** Conecte el otro extremo del cable en el dispositivo de vídeo, como se indica en la guía del usuario incluida con el dispositivo.
- **3.** Presione las teclas fn+f4 para alternar la imagen entre dispositivos de visualización conectados al equipo.

## <span id="page-12-0"></span>**Uso del puerto HDMI (sólo en algunos modelos)**

Sólo algunos modelos de equipos incluyen el puerto HDMI (del inglés, High Definition Multimedia Interface). El puerto HDMI conecta el equipo a un dispositivo opcional de vídeo o audio como una televisión de alta definición, un set-top box, un reproductor de DVD o cualquier componente digital o de audio compatible

El equipo puede admitir un dispositivo HDMI conectado al puerto HDMI, mientras simultáneamente admite una imagen en la pantalla del equipo o en cualquier otra pantalla externa admitida.

**Nota** Para transmitir señales de vídeo a través del puerto HDMI, necesita un cable HDMI (que se compra por separado) disponible en la mayoría de tiendas de informática y electrónica.

Para conectar un dispositivo de vídeo o audio al puerto HDMI:

|∌

**1.** Conecte un extremo del cable HDMI al puerto HDMI del equipo.

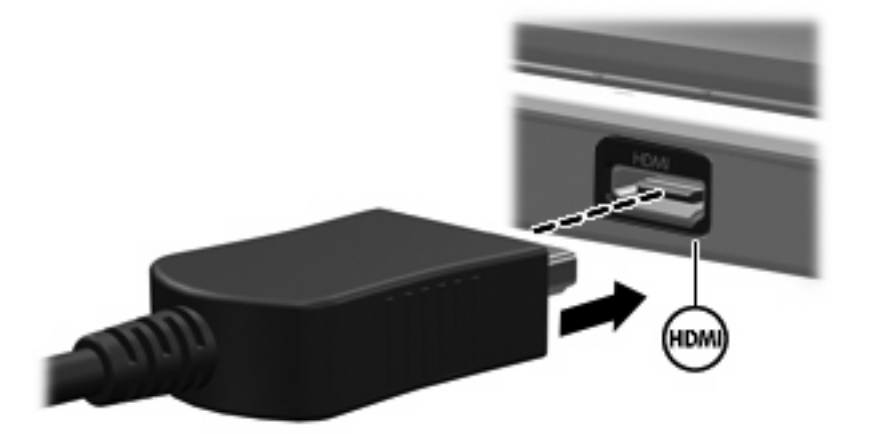

- **2.** Conecte el otro extremo del cable al dispositivo de vídeo, según las instrucciones del fabricante del dispositivo.
- **3.** Presione fn+f4 para alternar la imagen entre los dispositivos de visualización conectados al equipo.

# <span id="page-13-0"></span>**Uso de la cámara**

Algunos modelos incluyen una cámara integrada, ubicada en la parte superior de la pantalla. La cámara puede ser utilizada con un conjunto variado de software para las siguientes funciones:

- Captura de vídeo.
- Flujo de vídeo con un software de mensajería instantánea.
- Toma de fotografías.

El indicador luminoso de la cámara **(1)** se enciende cuando el software de video accede a la cámara **(2)**.

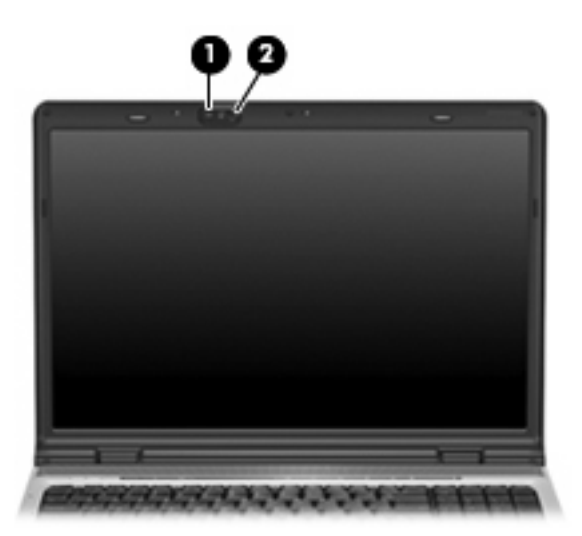

Para un rendimiento óptimo, siga las siguientes instrucciones cuando utilice la cámara integrada:

- Asegúrese de tener la última versión de un programa de mensajería instantánea antes de intentar una conversación de vídeo.
- Es probable que su cámara integrada no funcione adecuadamente con algunos firewalls de red. Si tiene problemas para ver o enviar vídeo a alguien en otra LAN o fuera del firewall de su red, póngase en contacto con el administrador de su red para obtener ayuda.
- Cuando sea posible, coloque fuentes de luz brillante detrás de la cámara y fuera del área de la imagen.

## <span id="page-14-0"></span>**Captura y flujo de vídeo**

Para ilustrar la forma en que funciona cada recurso de la cámara, los siguientes ejemplos utilizan un software específico que no está disponible en todos los equipos. Seleccione **Inicio > Todos los programas** para encontrar el software de vídeo instalado en su equipo y consulte la Ayuda en línea de cada programa para obtener mayor información.

#### **Captura de vídeo**

Es posible utilizar la cámara para capturar vídeo para reproducirlo después. En el siguiente ejemplo se utiliza el software MovieMaker:

- **1.** Seleccione **Inicio > Todos los programas > Windows MovieMaker**.
- **2.** Haga clic en **Capturar desde un dispositivo de vídeo**. Se abrirá el Asistente de captura de vídeo.
- **3.** Haga clic en el listado para la cámara integrada de la lista de dispositivos disponibles.
- **4.** Compruebe las configuraciones del micrófono y la cámara y ajústelos si fuera necesario.
- **5.** Haga clic en **Siguiente**.
- **6.** Seleccione el nombre del archivo y la ruta donde desea guardar el archivo de vídeo y luego haga clic en **Siguiente**.
- **7.** Seleccione las configuraciones de vídeo y luego haga clic en **Siguiente**.
- **8.** Haga clic en **Iniciar captura**. Cuando termine la grabación, presione en **Detener captura**.
- **9.** Haga clic en **Finalizar** para guardar el archivo de vídeo y cerrar el asistente.

#### **Flujo de vídeo con un programa de mensajería instantánea**

Es posible enviar vídeo en tiempo real a través de un programa de mensajería instantánea. En el siguiente ejemplo se utiliza el Windows Messenger:

- **1.** Abra Windows Messenger haciendo doble clic en el icono del área de notificación, en el extremo derecho de la barra de tareas.
- **2.** Inicie sesión en Windows Messenger.
- **3.** Seleccione **Acciones > Voz/vídeo > Iniciar una conversación de vídeo**.
- **4.** Haga clic en el nombre de la persona con la que desea conectarse y luego haga clic en **Aceptar**. Aparecerá una ventana de mensajería instantánea y se mostrará la imagen de la cámara junto al área del mensaje.
- **5.** Si se abre el Asistente para ajuste de audio y vídeo, siga las instrucciones para ajustar las configuraciones de la cámara y del micrófono.

## <span id="page-15-0"></span>**Toma de fotografías con la cámara integrada**

- **1.** Seleccione **Inicio > Panel de control > Escáneres y cámaras**.
- **2.** Haga doble clic en el listado para la cámara integrada y luego presiones en **Siguiente**.
- **3.** Haga clic en **Tomar fotografía**.
- **4.** Siga las instrucciones del Asistente de fotos para seleccionar cualquiera de las siguientes opciones:
	- Publicar las imágenes en un sitio Web.
	- Pedir impresiones de las imágenes.
	- Guardar las imágenes en su equipo.

### **Ajustar las propiedades de la cámara**

Es posible ajustar las siguientes propiedades de la cámara:

- Brillo: Controla la cantidad de luz que se incorpora a la imagen. Una configuración con mayor brillo, crea una imagen más brillante; una configuración con menor brillo crea una imagen más oscura.
- Contraste: Controla la diferencia entre las áreas más claras y más oscuras en la imagen. Un ajuste de mayor contraste intensifica la imagen; una de menor contraste mantiene más del rango dinámico de la información original, pero con ello se logra una imagen más plana.
- Tinte: Controla el aspecto de color que lo distingue de otro color (lo que hace que un color sea rojo, verde o azul). El tinte es diferente de la saturación, que mide la intensidad del tinte.
- Saturación: Controla la intensidad del color en la imagen final. Un ajuste de mayor saturación crea una imagen más destacada; uno de menor saturación crea una imagen más sutil.
- Nitidez: Controla la definición de los extremos en una imagen. Un ajuste de mayor nitidez crea una imagen más definida; un ajuste de reducción menor nitidez crea una imagen más suave.
- Gamma: Controla el contraste que afecta los grises de nivel medio o los tonos medios de una imagen. El ajuste de gamma de una imagen le permite cambiar los valores de brillo del rango medio de los tonos grises sin alterar demasiado las áreas con sombras y las resaltadas. La reducción de Gamma hace que los grises se vean negros y que los colores oscuros sean aún más oscuros.
- Balance de blancos: Controla la temperatura del color de las fuentes predominantes de luz. Esto permite que los objetos blancos de la imagen aparezcan verdaderamente blancos. Los ajustes de balance de blancos en el cuadro de diálogo Propiedades se muestran como WB (rojo) y WB (azul). Un ajuste de alto balance de blancos incrementa la concentración del color (rojo o azul); un ajuste de un menor balance de blancos disminuye la concentración del color seleccionado.
- Exposición: Controla la cantidad de luz relativa que ingresa al sensor de la cámara. Un ajuste de mayor exposición permite que haya más luz; un ajuste de menor exposición hace que haya menos luz.
- Ganancia: Controla el rango de intensidad, de esta manera se altera el contraste de color de la imagen. Un ajuste de mayor ganancia extiende el rango de intensidad; un ajuste de menor ganancia disminuye la intensidad.
- Fuente de luz: Controla las configuraciones para ajustar la exposición de la cámara a la luz ambiental.
- Invertir: Invierte en forma vertical la imagen capturada.
- Espejo: Invierte horizontalmente la imagen capturada.
- Privacidad: Apaga la función de captura.
- Luz baja: Disminuye automáticamente la velocidad de cuadros en un entorno con poca luz para mantener el brillo de la imagen capturada.

Se puede acceder al cuadro de diálogo Propiedades a través de diversos programas que usan la cámara integrada, generalmente se hace a través del menú configuración, ajustes o propiedades.

# <span id="page-17-0"></span>**Uso de una unidad óptica**

Según el tipo de unidad óptica y software instalados en su equipo, la unidad óptica reproduce, copia y crea CD o DVD.

#### **Identificación de la unidad óptica instalada**

Seleccione **Inicio > Mi PC**.

El tipo de unidad óptica instalada en el equipo se muestra en Dispositivos con almacenamiento extraíble.

## **Inserción de un disco óptico**

- **1.** Encienda el equipo.
- **2.** Presione el botón de liberación **(1)** que se encuentra en la parte frontal de la unidad para liberar la bandeja para medios.
- **3.** Extraiga la bandeja **(2)**.
- **4.** Sujete el disco por los bordes para evitar el contacto con las superficies planas y colóquelo en el eje de la bandeja con la etiqueta hacia arriba.

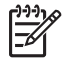

**Nota** Si la bandeja no está completamente accesible, incline el disco cuidadosamente para posicionarlo sobre el eje.

**5.** Presione suavemente el disco **(3)** hacia abajo en el eje de la bandeja hasta que encaje en la posición correcta.

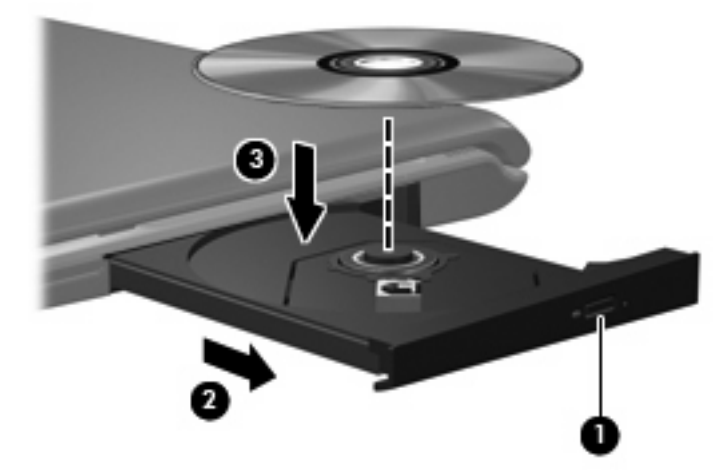

**6.** Cierre la bandeja para medios.

**Nota** Después de insertar un disco, es normal que el equipo haga una breve pausa. Si no ha seleccionado un reproductor de medios, se abrirá un cuadro de diálogo de Reproducción automática. Se le solicitará que seleccione cómo desea utilizar el contenido de los medios.

#### <span id="page-18-0"></span>**Extracción de un disco óptico cuando está funcionando con batería o fuente de alimentación externa**

- **1.** Presione el botón de liberación **(1)** que se encuentra en la parte frontal de la unidad con el fin de liberar la bandeja para medios y, a continuación, tire con suavidad de la bandeja **(2)** hacia afuera hasta que se detenga.
- **2.** Extraiga el disco **(3)** de la bandeja ejerciendo una suave presión en el eje mientras levanta el disco sujetándolo por los bordes exteriores sin tocar las superficies planas.

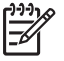

**Nota** Si la bandeja para medios no está completamente accesible, incline cuidadosamente el disco mientras lo extrae.

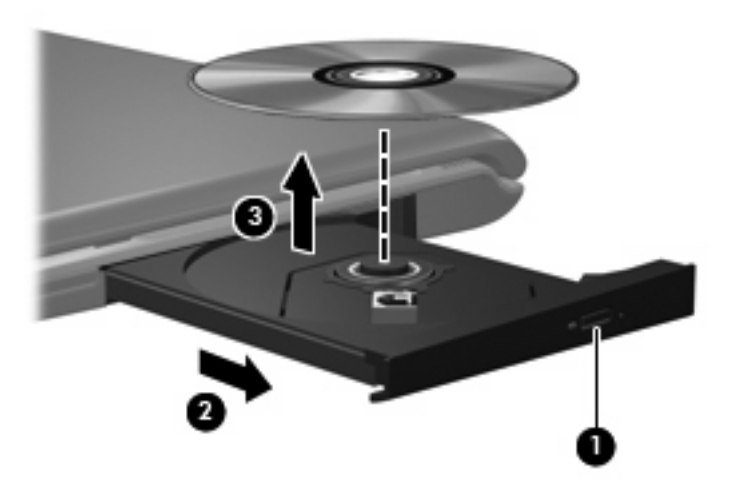

**3.** Cierre la bandeja para medios y coloque el disco en un estuche de protección.

#### <span id="page-19-0"></span>**Extracción de un disco óptico cuando hay disponible alimentación para el equipo**

- **1.** Inserte el extremo de un clip **(1)** en el acceso de liberación de la parte frontal de la unidad.
- **2.** Presione con suavidad el clip hasta que la bandeja quede liberada y luego tire de ella hacia afuera **(2)** hasta que se detenga.
- **3.** Extraiga el disco **(3)** de la bandeja ejerciendo una suave presión en el eje mientras levanta el disco sujetándolo por los bordes exteriores sin tocar las superficies planas.

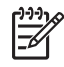

**Nota** Si la bandeja para medios no está completamente accesible, incline cuidadosamente el disco mientras lo extrae.

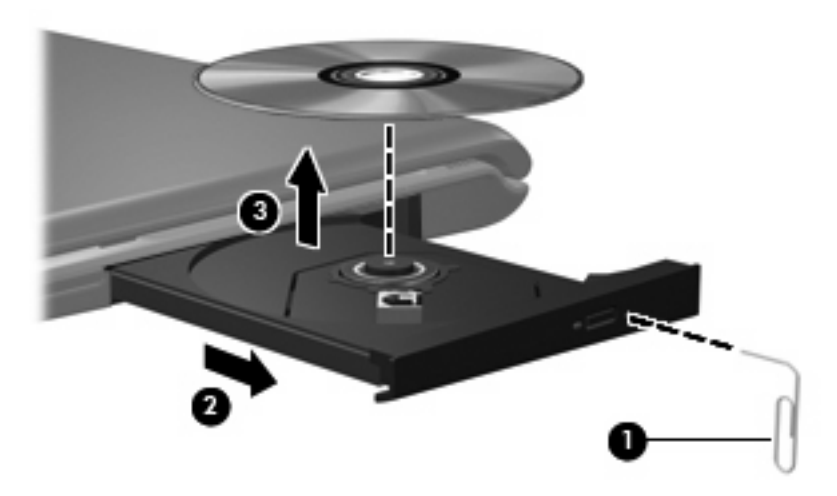

**4.** Cierre la bandeja para medios y coloque el disco en un estuche de protección.

# <span id="page-20-0"></span>**Uso de recursos de actividad multimedia**

Las teclas de acceso rápido de actividad multimedia y los botones de actividad multimedia (sólo en algunos modelos) controlan la reproducción de un CD de audio o de un DVD insertado en la unidad óptica.

#### **Uso de las teclas de acceso rápido de actividad multimedia**

Una tecla de acceso rápido de actividad multimedia es una combinación de la tecla fn **(1)** y una tecla de función:

**Nota** Para controlar la reproducción de un disco de vídeo, utilice los controles de actividad multimedia del programa de reproducción de disco de vídeo.

- Para iniciar, pausar o reanudar la reproducción de un CD de audio o un DVD, presione fn+f9 **(2)**.
- Para detener un CD de audio o un DVD que se está reproduciendo, presione fn+f10 **(3)**.
- Para reproducir la pista anterior de un CD de audio o el capítulo anterior del DVD que se está reproduciendo, presione fn+f11 **(4)**.
- Para reproducir la pista siguiente de un CD de audio o el capítulo siguiente de un DVD que se está reproduciendo, presione fn+f12 **(5)**.

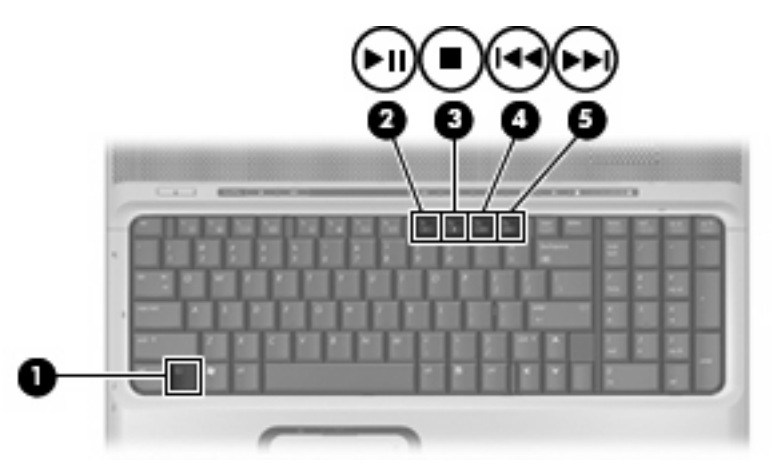

|ૐ

## <span id="page-21-0"></span>**Uso de los botones de actividad multimedia**

La siguiente ilustración y tablas describen las funciones de los botones de actividad multimedia cuando se inserta un disco en la unidad óptica.

- Botón anterior/rebobinar **(1)**
- Botón reproducir/pausa **(2)**
- Botón siguiente/avanzar **(3)**
- Botón detener **(4)**

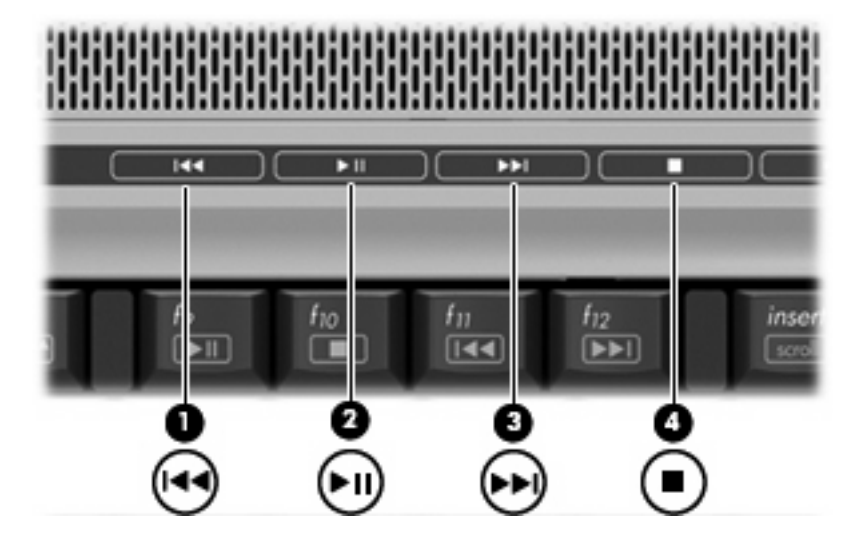

#### **Botón anterior/rebobinar**

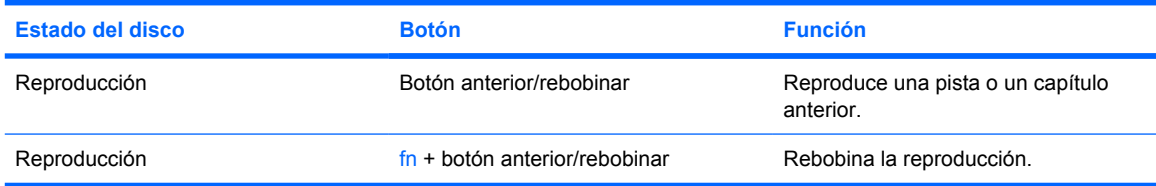

#### **Botón reproducir/pausa**

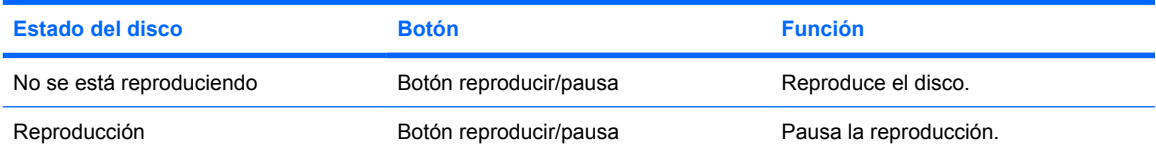

## <span id="page-22-0"></span>**Botón siguiente/avanzar**

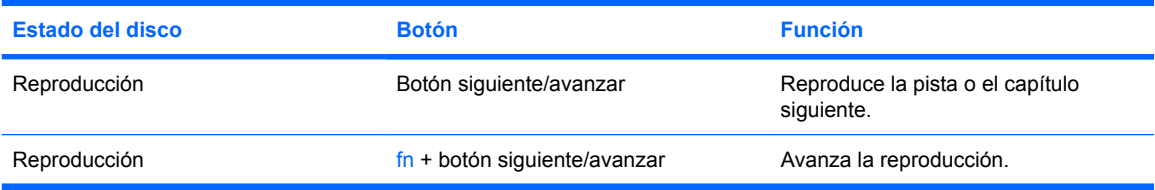

## **Botón detener**

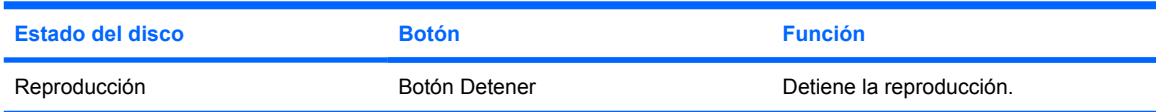

# <span id="page-23-0"></span>**2 Trabajo con software multimedia**

El equipo incluye software multimedia preinstalado. Algunos modelos de equipos también incluyen software multimedia adicional en un disco óptico.

Según el hardware y el software incluidos con el equipo, pueden admitirse las siguientes tareas multimedia:

- reproducción de medios digitales, incluyendo CD de audio y vídeo, DVD de audio y vídeo y radio en Internet;
- creación o copia de CD de datos;
- creación, edición y grabación de CD de audio;
- creación, edición y grabación de un vídeo o de una película a un DVD o CD de vídeo.

**PRECAUCIÓN** Para evitar la pérdida de información o daños al disco:

Antes de grabar en un disco, conecte el equipo a una fuente de alimentación externa confiable. No grabe en un disco mientras el equipo está funcionando con alimentación por batería.

Antes de grabar un disco, cierre todos los programas abiertos con excepción del software de disco que está utilizando.

No copie directamente desde un disco de origen a un disco de destino o desde una unidad de red a un disco de destino. En lugar de ello, copie desde un disco de origen o una unidad de red a su unidad de disco duro y luego copie desde la unidad de disco duro hacia el disco de destino.

No use el teclado del equipo ni mueva el equipo mientras está grabando un disco. El proceso de grabación es sensible a las vibraciones.

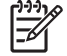

**Nota** Para obtener detalles acerca del uso del software que viene incluido con el equipo, consulte las instrucciones del fabricante del software, que pueden venir en un disco, en archivos de ayuda en línea o en el sitio Web del fabricante del software.

# <span id="page-24-0"></span>**Apertura del software multimedia preinstalado**

- **1.** Seleccione **Inicio > Todos los programas**.
- **2.** Haga clic en el programa que desea abrir.

# **Instalación de software multimedia desde un disco**

- **1.** Inserte el disco en la unidad óptica.
- **2.** Cuando se abra el asistente de instalación, siga las instrucciones que aparecen en la pantalla.
- **3.** Si se le indica, reinicie el equipo.

# **Uso de software multimedia**

**1.** Seleccione **Inicio > Todos los programas**, y entonces abra el programa multimedia que desee utilizar. Por ejemplo, si desea utilizar el reproductor de Windows Media para reproducir un CD de audio, haga clic en **Reproductor de Windows Media**.

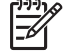

**Nota** Algunos programas pueden encontrarse en subcarpetas.

- **2.** Inserte el disco de medios, por ejemplo un CD de audio, en la unidad óptica.
- **3.** Siga las instrucciones que aparecen en la pantalla.
- o
- **1.** Inserte el disco de medios, por ejemplo un CD de audio, en la unidad óptica.

Se abre un cuadro de diálogo de Reproducción automática.

**2.** Haga clic en una tarea multimedia de la lista de tareas.

₿ **Nota** El cuadro de diálogo Reproducción automática le permite seleccionar un programa multimedia para el disco de medios. Después de seleccionar un programa de la lista, haga clic en la casilla de verificación **Ejecutar siempre la acción seleccionada**.

**3.** Haga clic en **Aceptar**.

# <span id="page-25-0"></span>**Cómo evitar interrupciones en la reproducción**

Para reducir la posibilidad de interrupciones durante la reproducción:

- Guarde su trabajo y cierre todos los programas abiertos antes de reproducir un CD o un DVD.
- No conecte ni desconecte hardware mientras reproduce un disco.

No inicie el modo en espera ni la hibernación mientras reproduce un disco. De lo contrario, podría aparecer el mensaje de advertencia "El inicio de la hibernación o del modo de espera en el equipo puede detener la reproducción. ¿Desea continuar?". Si aparece este mensaje, seleccione **No**. Después de seleccionar No:

**•** La reproducción puede reanudarse.

o

● La reproducción puede detenerse y la pantalla puede ponerse en blanco. Para retornar a la reproducción del CD o DVD, presione el botón de alimentación y luego reinicie el disco.

# <span id="page-26-0"></span>**Cambio de configuraciones regionales para DVD**

La mayoría de los DVD que contienen archivos con derechos de autor también contienen códigos de región. Los códigos de región ayudan a proteger internacionalmente las leyes de copyright.

Sólo puede reproducir un DVD que contenga un código de región si éste coincide con la opción de región de su unidad de DVD.

**PRECAUCIÓN** La configuración regional de la unidad de DVD se puede cambiar sólo 5 veces.

La opción de región que elija por quinta vez se transforma en la opción permanente de la unidad de DVD.

El número de cambios de región admisible restante en la unidad se muestra la casilla Cambios restantes en la ficha **Región DVD**. El número que aparece en el campo incluye el quinto cambio, que es el permanente.

Para cambiar la configuración a través del sistema operativo:

- **1.** Seleccione **Inicio > Mi PC**.
- **2.** Haga clic con el botón derecho del mouse en la ventana y seleccione la ficha **Propiedades > Hardware > Administrador de dispositivos**.
- **3.** Haga clic en las **Unidades de DVD/CD-ROM**, haga clic con el botón derecho en la unidad de DVD en la que desea cambiar la configuración de región y luego haga clic en **Propiedades**.
- **4.** Efectúe los cambios deseados en la ficha **Región DVD**.
- **5.** Haga clic en **Aceptar**.

# **Observación de la advertencia de copyright**

La copia no autorizada de material protegido por las leyes de copyright, incluyendo programas informáticos, películas, transmisiones y grabaciones de audio constituye un delito contra las leyes de copyright vigentes. Este equipo no se debe utilizar para tales propósitos.

# <span id="page-27-0"></span>**Índice**

#### **A**

advertencia de copyright [23](#page-26-0) altavoces [1](#page-4-0) área de desplazamiento de volumen [2](#page-5-0), [4](#page-7-0) audio digital S/PDIF [3](#page-6-0) auriculares [2](#page-5-0) auriculares de botón [2](#page-5-0)

#### **B**

botón de silencio [2,](#page-5-0) [4](#page-7-0) Botón DVD [5](#page-8-0) botones anterior/rebobinar [18](#page-21-0) detener [18](#page-21-0) DVD [5](#page-8-0) Multimedia [5](#page-8-0) reproducción/pausa [18](#page-21-0) siguiente/avanzar [18](#page-21-0) supresión de volumen [2](#page-5-0), [4](#page-7-0) botones de actividad multimedia [18](#page-21-0) Botones QuickPlay [5](#page-8-0) Botón multimedia [5](#page-8-0)

#### **C**

cámara captura de vídeo [11](#page-14-0) identificación [10](#page-13-0) propiedades [12](#page-15-0) toma de fotografías [12](#page-15-0) CD extracción, con alimentación [15](#page-18-0) extracción, sin alimentación [16](#page-19-0) grabar en [20](#page-23-0) inserción [14](#page-17-0) protección [20](#page-23-0) reproducción [22](#page-25-0)

códigos de región, DVD [23](#page-26-0) conector entrada de audio (micrófono) [1](#page-4-0) salida de audio (auriculares) [2](#page-5-0) conector de entrada de audio (micrófono) [1](#page-4-0), [3](#page-6-0) conector de salida de audio (auriculares) [2](#page-5-0), [3](#page-6-0) conectores entrada de audio (micrófono) [3](#page-6-0) salida de audio (auriculares) [3](#page-6-0) salida S-Video [8](#page-11-0) configuración regional de DVD [23](#page-26-0)

#### **D**

disco óptico extracción, con alimentación [15](#page-18-0) extracción, sin alimentación [16](#page-19-0) grabar en [20](#page-23-0) inserción [14](#page-17-0) DVD cambio de configuración regional [23](#page-26-0) extracción, con alimentación [15](#page-18-0) extracción, sin alimentación [16](#page-19-0) grabar en [20](#page-23-0) inserción [14](#page-17-0) protección [20](#page-23-0) reproducción [22](#page-25-0)

#### **M**

micrófonos admitidos [3](#page-6-0) monitor, conexión [7](#page-10-0)

#### **P**

programas multimedia [20](#page-23-0) uso [21](#page-24-0) protección de reproducción [22](#page-25-0) proyector, conexión [7](#page-10-0) puerto de monitor externo [7](#page-10-0) puertos monitor externo [7](#page-10-0)

#### **Q**

QuickPlay [5](#page-8-0)

#### **R**

recursos de audio [1](#page-4-0)

#### **S**

software multimedia [20](#page-23-0) uso [21](#page-24-0) software multimedia descritos [20](#page-23-0) uso [21](#page-24-0) S-Video, conector de salida [8](#page-11-0)

#### **T**

teclas de acceso rápido de controles multimedia [17](#page-20-0) TV [3](#page-6-0)

#### **U**

unidad óptica protección [20](#page-23-0) reproducción [22](#page-25-0)

#### **V**

VCR [3](#page-6-0) volumen, ajuste [4](#page-7-0)